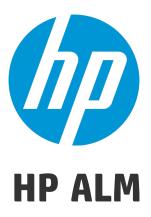

Software Version: 12.50

# External Authentication Configuration Guide

Document Release Date: October 2015 Software Release Date: September 2015

## **Legal Notices**

### Warranty

The only warranties for HP products and services are set forth in the express warranty statements accompanying such products and services. Nothing herein should be construed as constituting an additional warranty. HP shall not be liable for technical or editorial errors or omissions contained herein.

The information contained herein is subject to change without notice.

### **Restricted Rights Legend**

Confidential computer software. Valid license from HP required for possession, use or copying. Consistent with FAR 12.211 and 12.212, Commercial Computer Software, Computer Software Documentation, and Technical Data for Commercial Items are licensed to the U.S. Government under vendor's standard commercial license.

## **Copyright Notice**

© Copyright 2002 - 2015 Hewlett-Packard Development Company, L.P.

#### **Trademark Notices**

Adobe™ is a trademark of Adobe Systems Incorporated.

Microsoft® and Windows® are U.S. registered trademarks of Microsoft Corporation.

UNIX® is a registered trademark of The Open Group.

This product includes an interface of the 'zlib' general purpose compression library, which is Copyright © 1995-2002 Jean-loup Gailly and Mark Adler.

## **Documentation Updates**

The title page of this document contains the following identifying information:

- Software Version number, which indicates the software version.
- Document Release Date, which changes each time the document is updated.
- Software Release Date, which indicates the release date of this version of the software.

To check for recent updates or to verify that you are using the most recent edition of a document, go to: https://softwaresupport.hp.com.

This site requires that you register for an HP Passport and sign in. To register for an HP Passport ID, go to https://softwaresupport.hp.com and click **Register**.

## **Support**

Visit the HP Software Support Online web site at: https://softwaresupport.hp.com

This web site provides contact information and details about the products, services, and support that HP Software offers.

HP Software online support provides customer self-solve capabilities. It provides a fast and efficient way to access interactive technical support tools needed to manage your business. As a valued support customer, you can benefit by using the support web site to:

- Search for knowledge documents of interest
- · Submit and track support cases and enhancement requests
- · Download software patches
- Manage support contracts
- Look up HP support contacts
- · Review information about available services
- · Enter into discussions with other software customers
- · Research and register for software training

Most of the support areas require that you register as an HP Passport user and sign in. Many also require a support contract. To register for an HP Passport ID, go to: https://softwaresupport.hp.com and click **Register**.

To find more information about access levels, go to:

https://softwaresupport.hp.com/web/softwaresupport/access-levels.

## **HP Software Solutions & Integrations and Best Practices**

Visit **HP Software Solutions Now** at https://h20230.www2.hp.com/sc/solutions/index.jsp to explore how the products in the HP Software catalog work together, exchange information, and solve business needs.

Visit the **Cross Portfolio Best Practices Library** at https://hpln.hp.com/group/best-practices-hpsw to access a wide variety of best practice documents and materials.

# Contents

| Chapter 1: External Authentication Overview                                            | 7  |
|----------------------------------------------------------------------------------------|----|
| Smart Card Authentication Overview                                                     | 7  |
| Single Sign-On Overview                                                                | 8  |
| Chapter 2: External Authentication Roadmap                                             | 9  |
| Chapter 3: Prerequisites                                                               | 10 |
| Configure Proxy Authentication                                                         | 11 |
| Configure Web Server as Reverse Proxy                                                  | 12 |
| Configuring IIS as a reverse proxy                                                     | 12 |
| Configuring Apache as a reverse proxy                                                  | 14 |
| Chapter 4: Web Server Configuration                                                    | 17 |
| Configure Web Server for SSL Offloading                                                | 18 |
| For Apache                                                                             |    |
| For IIS                                                                                |    |
| Configure Web Server for SSL Termination on ALM Server                                 |    |
| For Apache                                                                             |    |
| For IIS                                                                                | 18 |
| Chapter 5: Smart Card Configuration                                                    | 20 |
| Access ALM                                                                             |    |
| Prepare Certificates                                                                   |    |
| Configure Apache as a Secure Reverse Proxy                                             |    |
| Configure Apache to Require a Client Certificate                                       |    |
| Configure US on a Secure Powers Provy                                                  |    |
| Configure IIS as a Secure Reverse Proxy  Configure IIS to Require a Client Certificate |    |
| Configure no to Require a Client Certificate                                           | 2  |
| Chapter 6: Single Sign-On Configuration                                                | 27 |
| Chapter 7: Verification Checklist                                                      | 29 |
| Chapter 8: ALM Configuration                                                           | 30 |
| Configure Site Administration                                                          |    |
| Verify External Authentication                                                         |    |
| Configure Smart Card Authentication for Performance Center                             |    |
| Configure SSO for Performance Center                                                   |    |
| Configure Smart Card Authentication for APIs                                           | 35 |

| Configure SSO for APIs                                                                                                    |    |
|----------------------------------------------------------------------------------------------------|----|
| Special Configurations for Smart Card Authentication Special Configurations for SSO Configure External Authentication for Remote Machines | 37 |
| Chapter 9: Limitations                                                                                                    | 40 |
| Chapter 10: Troubleshooting                                                                                                    | 42 |
| Chapter 11: External Authentication Site Parameters                                                                                       | 44 |
| Send Us Feedback                                                                                                    | 48 |

External Authentication Configuration Guide

# Chapter 1: External Authentication Overview

ALM supports external authentication, where a reverse proxy positioned in front of ALM is configured to support external authentication. Once the user is authenticated by the reverse proxy, the authenticated user details are passed to ALM, which completes the authentication and authorization process.

For example, a user who passes the reverse proxy authentication but does not exist in ALM will be denied access to ALM. A user who passes the reverse proxy authentication but does not have permissions to enter specific parts of ALM, will be denied access to those parts of ALM, such as Site Administration or Lab Management. Otherwise, the login process will complete and the user will enter ALM.

This guide contains information about external authentication systems, such as Smart Card Authentication and Single Sign-on, and how to configure these systems to work with ALM.

## Smart Card Authentication Overview

Smart cards are physical devices used to identify users in secure systems. These cards can be used to store certificates that verify the user's identity and allow access to secure environments. Currently, ALM supports one type of smart card authentication, CAC (Common Access Card).

ALM can be configured to use these certificates in place of the standard model of each user manually entering a user name and password. You can define a method of extracting the user name from the certificate stored on each card or use the system defaults.

When ALM is configured to work with smart cards, users can only log in using a smart card. The option of logging in by manually typing in your user name and password is locked for all users.

The following figure illustrates the smart card authentication topology (the Web server is either Apache or IIS):

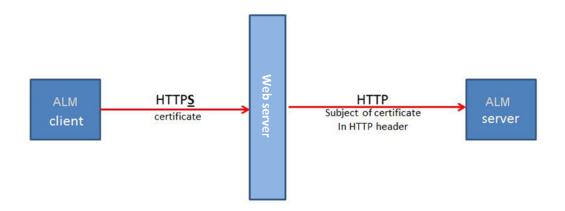

# Single Sign-On Overview

Single sign-on (SSO) is a session/user authentication process that permits a user to enter one name and password to access multiple applications. The process authenticates the user for all the applications to which the user has been given rights. This eliminates further prompts when the user switches applications during a particular session. Currently, ALM supports one type of SSO authentication, SiteMinder.

Note: For HP tools such as UFT, ALM supports only SiteMinder basic authentication.

# Chapter 2: External Authentication Roadmap

The external authentication roadmap includes the following phases:

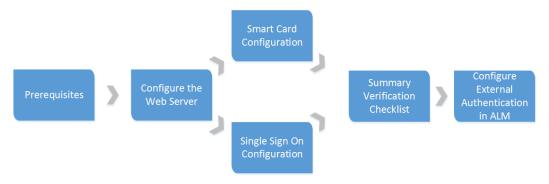

| Phase                                    | Description                                                                                                    |
|------------------------------------------|----------------------------------------------------------------------------------------------------|
| Prerequisites                            | Gather the information you need to configure external authentication for use with ALM.  For details, see "Prerequisites" on page 10.                                      |
| Configure the Web<br>Server              | Configure the web server, either Apache or IIS, for full SSL or SSL offloading.  For details, see "Web Server Configuration" on page 17.                                  |
| Smart Card<br>Configuration              | Configure the web server for smart card authentication.  For details, see "Smart Card Configuration" on page 20.                                                          |
| Single Sign-On<br>Configuration          | Configure the web server for single sign-on authentication.  For details, see " Single Sign-On Configuration" on page 27.                                                 |
| Verification Checklist                   | Verify that all of the necessary steps have been successfully implemented to use external authentication with ALM.  For details, see "Verification Checklist" on page 29. |
| Configure External Authentication in ALM | Configure ALM to work with external authentication.  For details, see "ALM Configuration" on page 30.                                                                     |

# Chapter 3: Prerequisites

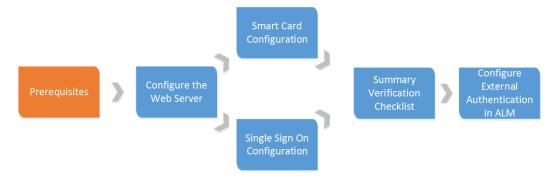

- 1. Ensure that the ALM server is installed and running.
- 2. Ensure that the web server, either Apache or IIS, is installed and running.

Note: It is recommended to install the web server and the ALM server on separate machines.

- 3. Configure the web server as a reverse proxy server. For details, see "Configure Web Server as Reverse Proxy" on page 12.
- Disable IPv6 stack on the ALM server host using the operating system's network tool. This will
  improve communication performance between the IPv6 client and the ALM server. (Jetty 5.x does
  not support IPv6.)
- 5. Determine how the users will log in to ALM using external authentication (for example, using an email address), and ensure that this information is present in the user details in Site Administration. At the end of this process, the site administrator must be able to log in to ALM using external authentication. Only then can other users log in to ALM using external authentication.
- 6. If you are using LDAP, import the LDAP users.

#### Recommended ALM configuration:

For the list of supported system environments, refer to the *Readme*.

**Note:** The supported environment information in the *Readme* is accurate for the current ALM release, but there may be subsequent updates. For the most up-to-date supported environments, refer to the HP Software Web site using the following URL: http://www.hp.com/go/TDQC\_SysReq.

#### Web Server system requirements:

| Operating System | Web Server                      |
|------------------|---------------------------------|
| Windows          | IIS 7.5     Apache 2.2 or later |
| Linux            | Apache 2.4 or later             |

Make sure you have the following information about the host on which you are configuring smart card authentication or SSO: Server host name, server operating system type, and web server type (IIS or Apache).

**Note:** We recommend configuring the firewall so the only servers allowed to log in to the Jetty port are the reverse proxy's machine (IIS or Apache) or the PC server machine.

### Segmented networks configuration:

ALM is certified in the following topology:

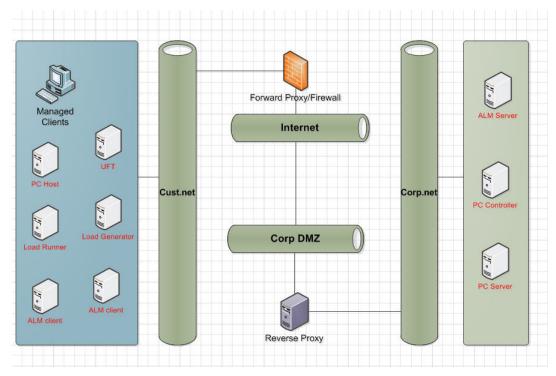

When ALM clients are located in a different network segment from the ALM server and require a forward proxy to access outside the segment, the ALM server is behind the reverse proxy or load balancer, and both proxies require Basic or NTLM authentication, following are the requirements for the proxies:

- The forward proxy and the reverse proxy must return different error codes.
- The forward proxy must support the 407 error code and the reverse proxy must support the 401 error code.
- The forward proxy must pass the authentication headers forward.

**Note:** You may experience problems if your topology does not meet these requirements.

# Configure Proxy Authentication

ALM was certified with the following forms of authentication:

- Forward proxy: NTLM and Basic. If forward proxy requires authentication, you must pre-configure
  proxy authentication credentials in the Webgate Customization tool (or API) to prevent ongoing
  authentication requests.
- Reverse proxy: Client authentication (in a Smart Card environment) and Basic authentication.

You can use the Webgate Customization tool to configure the proxy and identify the authentication credentials it requires, as well as any required front end web server credentials. Go to **Help > ALM Tools > Webgate Customization** to access the tool. On the Proxy Settings tab, select the type of proxy server and enter **Proxy Username**, **Proxy Password**, and **Domain**.

## Configure Web Server as Reverse Proxy

To enhance the security of your ALM deployment, it is recommended to place the ALM server behind a secure reverse proxy, either an Apache or IIS web server. Such configuration is also required to support external authentication.

## Configuring IIS as a reverse proxy

To integrate ALM with a web server, you configure the web server to redirect requests to the ALM Application Server. You configure the web server to work in proxy HTTP mode.

## To configure IIS to work as a reverse proxy:

**Note:** The following instructions apply to IIS 7.0 and later.

- 1. Using Server Manager, install the IIS server using default settings. You do not need to enable any other extensions.
- 2. Install the URL rewrite package from http://www.iis.net/downloads/microsoft/url-rewrite.
- Install Application Request Routing (ARR) for IIS from http://www.iis.net/downloads/microsoft/application-request-routing.

**Note:** You may need to disable Internet Explorer ESC and run Internet Explorer as an administrator.

If you have no direct access to the internet from your server, you can obtain the ARR 3.0 standalone version that contains everything you need, including the URL rewrite package, from http://www.microsoft.com/en-us/download/details.aspx?id=40813. Download ARR 3.0 to your client, copy it to the server, and install it on the server.

- Make sure the IIS Web server is stopped.
- Open IIS Manager and ensure you have an element named Server Farms under the relevant IIS server node.

**Note:** If there is no **Server Farms** element and you are using a Windows 2012 server, uninstall Microsoft Web Farm Framework and download the latest version from http://download.microsoft.com/download/5/7/0/57065640-4665-4980-a2f1-4d5940b577b0/webfarm\_v1.1\_amd64\_en\_us.msi.

- 6. Right click Server Farms and click Create Server Farm.
- 7. Enter a name for the farm and click **Next**.
- 8. Click **Advanced settings** and change the ports to match your ALM Jetty ports. The default ALM Jetty ports are 8080 for http and 8443 for https.
- 9. Under **Server address**, type the name or IP address of the ALM server you want to add to the farm.
- 10. Click Add to add the server.

**Note:** Repeat steps 9 - 10 to add more ALM servers to use IIS as a load balancer in an ALM cluster.

- 11. Click Finish.
- 12. Click **Yes** in the **Rewrite Rules** dialog box that opens. This adds a URL rewrite rule that causes IIS to forward all incoming requests to the ALM Server.
- 13. Select the new Server farm element created.
- 14. Double-click Proxy.
- 15. Set Time-out (seconds) to 35.
- 16. Set Response buffer threshold to 0.
- 17. Click Apply.

**Note:** This change is applied only to the Application Request Routing proxy.

- 18. Enable the proxy.
  - a. Select the main tree node (the server name), click **Application Request Routing Cache**, and then click **Server Proxy Settings** in the **Proxy** section.
  - b. Enable Enable proxy.
  - c. Verify that **HTTP version** is valued with **Pass Through**.
  - d. Verify that **Reverse rewrite host in response headers** is enabled.
  - e. Click Apply.
- 19. Restart the IIS Web server.

You can now connect to your ALM site using the following URL: http://<IIS server name>/qcbin.

- 20. If you are using IIS with multiple servers farms (for example, ALM and Performance Center):
  - a. Add another server farm for the other server group.
  - b. Modify the URL Rewrite rule for the ALM server farm:
    - i. Select the main tree node (the server name) and click URL Rewrite.
    - ii. Edit the Inbound Rule.
    - iii. Change Using from Wildcards to Regular Expressions.
    - iv. Change Pattern to (^qcbin(.\*)).
    - v. Click Apply.
  - c. Modify the URL Rewrite rule for the other server farm:

- i. Select the main tree node (the server name) and click **URL Rewrite**.
- ii. Edit the Inbound Rule.
- iii. Change Using from Wildcards to Regular Expressions.
- iv. Change **Pattern** to reflect the other server group (for example, enter **(^loadtest(.\*))** for Performance Center).
- v. Click Apply.
- d. Restart the IIS Web server.

## Configuring Apache as a reverse proxy

#### To configure Apache to work as a reverse proxy:

Note: It is recommended that you use Apache HTTP Server version 2.22.4.

- 1. Make sure the Apache Web server is stopped.
- 2. Navigate to the < Apache Home directory > \conf directory.
- 3. Create a backup copy of the httpd.conf file.
- 4. Open the httpd.conf file.
- 5. Uncomment or add the following load module commands:

```
LoadModule proxy_module modules/mod_proxy.so

LoadModule proxy_http_module modules/mod_proxy_http.so
```

**Note:** Make sure that both modules exist in your Apache installation.

6. Add the following section to the end of the file:

```
# Turn off support for true Proxy behavior as we are acting as
# a reverse proxy
ProxyRequests Off
# Turn off VIA header as we know where the requests are proxied
ProxyVia Off
# Set the permissions for the proxy
<Proxy *>
AddDefaultCharset off
Order deny,allow
```

```
Allow from all
</Proxy>
# Turn on Proxy status reporting at /status
# This should be better protected than: Allow from all
ProxyStatus On
<Location /status>
SetHandler server-status
Order Deny, Allow
Allow from all
</Location>
# Configuring mod_proxy_http
# To connect to servlet container with HTTP protocol, the ProxyPass
# directive can be
# used to send requests received on a particular URL to a Jetty instance.
ProxyPreserveHost off
ProxyPass /qcbin http://<ALM server name>:8080/qcbin
ProxyPassReverse /qcbin http://<ALM server name>:8080/qcbin
# For Performance Center deployments, add the following:
ProxyPass /loadtest http://<PC server name>/loadtest
ProxyPass /LoadTest http://<PC server name>/LoadTest
ProxyPass /Loadtest http://<PC server name>/Loadtest
ProxyPassReverse /loadtest http://<PC server name>/loadtest
ProxyPassReverse /LoadTest http://<PC server name>/LoadTest
ProxyPassReverse /Loadtest http://<PC server name>/Loadtest
# Rewrite rule trailing slash must be used in the VirtualHost section
LoadModule rewrite_module modules/mod_rewrite.so
RewriteEngine On
# Add trailing slash if was not present in the original request
RewriteRule ^/qcbin$ /qcbin/ [R]
```

**Note:** If you are connecting to ALM from a local machine, replace <ALM server name> with the localhost.

- 7. Save the changes to the file.
- 8. Run **httpd -t** from the Apache bin folder to check the syntax of the file.
- 9. Restart the Apache Web server.

You can now connect to your ALM site using the following URL: http://<ALM server name> [:<apache port number>]/qcbin.

# Chapter 4: Web Server Configuration

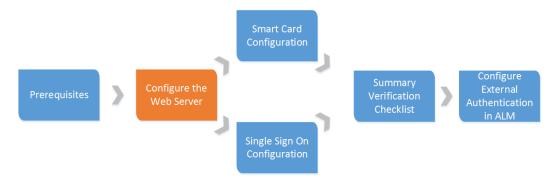

It is strongly recommended (and required for smart card authentication) to secure the front-end web server. There are two options:

- Full SSL: Configure SSL on both the front-end web server and Jetty.
- SSL Offloading: Configure SSL only on the front-end web server.

For instructions on how to configure the web server in SSL, see "Configure Apache as a Secure Reverse Proxy" on page 22 or "Configure IIS as a Secure Reverse Proxy" on page 25.

This chapter describes additional steps for SSL offloading or SSL termination on ALM server.

#### This chapter includes

| Configure Web Server for SSL Offloading                | 18 |
|--------------------------------------------------------|----|
| For Apache                                             | 18 |
| • For IIS                                              | 18 |
| Configure Web Server for SSL Termination on ALM Server | 19 |
| For Apache                                             | 19 |
| • For IIS                                              | 19 |

# Configure Web Server for SSL Offloading

Perform the following steps to configure the web server for SSL offloading. With SSL offloading, the encrypted communication channel terminates on the reverse proxy or load balancer and continues to the ALM server unencrypted:

## For Apache

SSL Offloading means that Apache is configured to connect to ALM over http and not https. In this case, perform the following configuration:

- 1. Navigate to the **<Apache Home directory>\conf** directory.
- 2. Create a backup copy of the httpd.conf file.
- 3. Open the httpd.conf file.
- 4. Uncomment or add the following load module command:

```
LoadModule headers_module modules/mod_headers.so
```

**Note:** Make sure that the module exists in your Apache installation.

5. Add the following section if encrypted communication terminates on the Apache server:

- 6. Save the httpd.conf file.
- 7. Restart Apache so it will read the configuration.

## For IIS

SSL Offloading means that IIS is configured to connect to ALM over http and not https. In this case, perform the following configuration:

- Edit the qcbin inbound rule and add the following server variable:
   Set name="HTTP\_X\_FORWARDED\_PROTO" value="https".
- 2. In **Action Properties**, change the protocol from https to http.
- Restart IIS so it will read the configuration.

# Configure Web Server for SSL Termination on ALM Server

Perform the following steps to configure the reverse proxy web server for SSL termination on the ALM server. With this option, the encrypted communication channel continues to the ALM server:

## For Apache

- Comment out the RequestHeader set X-Forwarded-Proto https line in the httpd.conf file.
- In the httpd-ssl.conf file, set SSLCACertificateFile to point to the file that contains the Root
  Authority certificate of the Certificate Authority that issued the ALM server certificate. It must be in
  Base64 format. If there are any intermediate authorities in addition to the root authority, all these
  certificates can be concatenated into one file.
- 3. Replace http with https in ProxyPass and ProxyPassReverse.
- 4. Restart Apache.

## For IIS

- 1. Ensure that the IIS server trusts the Root Authority certificate of the Certificate Authority that issued the ALM server certificate.
- 2. Open the URL Rewrite Rule for gcbin:
  - Remove the HTTP\_X\_FORWARDED\_PROTO server variable.
  - Change the protocol from http to https.

# Chapter 5: Smart Card Configuration

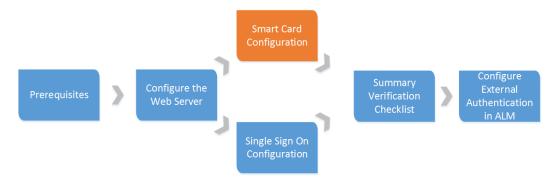

When smart card authentication is enabled on ALM, users are required to provide a certificate when connecting. Once the user's certificate is validated, the user is authenticated by the ALM server. Before enabling smart card authentication, ensure the following steps are completed:

- The web server works over the HTTPS protocol. For details, see "Configure Apache as a Secure Reverse Proxy" on page 22.
- The web server is configured as a reverse proxy that requires a client certificate. For details, see "Configure Apache to Require a Client Certificate" on page 23.
- The web server is configured to pass certificate details to ALM. For details, see "Configure the Apache SSL Proxy Server to Work with Smart Card" on page 24.

**Note:** For IIS, the above steps are described in "Configure IIS as a Secure Reverse Proxy" on page 25 and "Configure IIS to Require a Client Certificate" on page 25.

**Note:** For non-interactive user communication, such as testing tools running on clients, you have obtained standard client certificates from your Certificate Authority (CA). Ensure that your ALM front-end web server trusts this CA. These certificates must be issued to a valid ALM user.

#### This chapter includes

| Access ALM                                                    | 21 |
|---------------------------------------------------------------|----|
| Prepare Certificates                                          | 21 |
| Configure Apache as a Secure Reverse Proxy                    | 22 |
| Configure Apache to Require a Client Certificate              | 23 |
| Configure the Apache SSL Proxy Server to Work with Smart Card | 24 |
| Configure IIS as a Secure Reverse Proxy                       | 25 |
| Configure IIS to Require a Client Certificate                 | 25 |

## Access ALM

You must determine how users are gong to log in to ALM.

Review your smart card certificate to identify which part of the Subject field is going to be used by ALM to identify users during login.

- If the user ID is an email address (E=name@domain), you can simply enable External Authentication in ALM.
- If user ID is in the common name (CN = <user id>), the name must also be present in the Description field of the ALM user.

In this case, it is recommended to load this information using LDAP. For details on LDAP, see the *HP Application Lifecycle Management Administrator Guide*.

Configure LDAP settings in ALM and import user data, including the description, from the LDAP server.

Ensure that you see the user ID in the description column. If the user ID is not in the description column, ask your LDAP administrator for the name of the attribute containing this information and map the Description field to this attribute in LDAP settings (look under **Data retrieving settings**).

You can manually copy the user ID from the Subject field of the certificate to the User Description field in ALM, making sure not to include "CN=".

If your user ID is in another format inside the Subject field, you need to specify the pattern to search for. Following are the default patterns that ALM uses to search for email and common name:

- To match by email field: \*[eE][^=]\*=([^,]\*@[^,]\*).\*
- To match by description field: \*?[cC][nN] \*= \*([^/,]\*).\*

You can also write your own pattern.

## Prepare Certificates

- 1. Obtain standard certificate(s) from your Certificate Authority (CA). Make sure that your ALM frontend server trusts this CA. Request the following from your certificate authority:
  - The certificate authority certificate. For Apache, the certificate must be in Base-64 format. For example, name the file **TrustedCA.pem**.
  - The server certificate issued to the reverse proxy server, either in an FQDN form or using a wildcard.
  - The software client certificate (for non-interactive users, when a smart card is not used).
- Place the server certificate files in your web server configuration directory. For IIS, you can work
  with PFX or PKCS12 certificates. For Apache, you need to split the PFX certificate into two PEM
  files, the public certificate (for example, WebServerPublicCert.pem) and the private key (for
  example, WebServerPrivateCert.pem).

**Note:** If you receive certificates in different formats, you can use **openss!** to convert them. To install openss!, go to http://www.openssl.org/related/binaries.html.

- To convert from CER, use openssl x509 -in /<webserver-directory>/conf/cert.cer outform pem -out cert.pem.
- To convert from PFX, do the following:
  - Export the public key by using openssI pkcs12 -in /<webserver-directory>/conf/cert.pfx -clcerts -nokeys -out certPublic.pem.
  - Export the private key by using openssl pkcs12 -in /<webserverdirectory>/conf/cert.pfx -nocerts -nodes -out certPrivate.pem.
- 3. Create an ALM user and make sure there is a physical smart card with a certificate containing the user credentials. The user login value must be embedded in an attribute in the certificate. When you run the Smart Card Authentication Configuration Wizard you select the specific attribute.
- 4. If you are using a CRL server for the certificate revocation list check, and the CRL server resides outside of the ALM server network segment, ALM may require a proxy to access the CRL server. You must modify the <ALM installation folder>\wrapper\wrapper.conf file. Add the following:

```
# *** IMPORTANT ***

# If you enable any of the options below, you MUST change <n> to the next available

# consecutive number (based on the number of additional properties in the current file).

# Otherwise, Java will not parse this properties file correctly!

wrapper.java.additional.<n>=-Dhttp.proxySet=true

wrapper.java.additional.<n+1>=-Dhttp.proxyHost=<the proxy host>

wrapper.java.additional.<n+2>=-Dhttp.proxyPort=<the proxy port>

wrapper.java.additional.<n+3>=-Dhttp.proxyUser=<the proxy user name>

wrapper.java.additional.<n+4>=-Dhttp.proxyPassword=<the proxy password>
```

5. Install the client certificate for the non-interactive user.

## Configure Apache as a Secure Reverse Proxy

#### To configure Apache to work as a secure reverse proxy:

- 1. Open the **httpd.conf** file.
- 2. Uncomment ssl\_module:

```
LoadModule ssl_module modules/mod_ssl.so
```

3. Uncomment the httpd-ssl.conf file:

```
# Secure (SSL/TLS) connections
Include conf/extra/httpd-ssl.conf
```

4. Close the httpd.conf file and open the httpd-ssl.conf file. By default it is in /<apache-

### directory>/conf/extra.

5. In the httpd-ssl.conf file, activate the SSL port 443:

Listen 443

6. Add the **SSLProtocol** parameter:

```
SSLProtocol -SSLv2 -SSLv3 +TLSv1
```

7. Change the cache settings:

```
LoadModule socache_shmcb_module modules/mod_socache_shmcb.so

SSLSessionCache "shmcb:<apacheAbsoluteFolder>/logs/ssl_scache(512000)"
```

8. Modify the VirtualHost and ServerName parameters:

```
<VirtualHost <fully qualified server name>:443>
ServerName <fully qualified server name>:443
```

Add the SSL certificates to the VirtualHost section:

```
# Server Certificate
SSLCertificateFile " /<apache-directory>/conf/WebServerPublicCert.pem"
# Server Private Key:
SSLCertificateKeyFile " /<apache-directory>/conf/WebServerPrivateCert.pem"
```

10. Restart Apache so it will read the new configuration.

## Run <apache-directory>/bin/apachectl -k restart

11. Verify that Apache works as a secure proxy server.

Go to https://webserver/qcbin. Make sure the ALM home page is displayed.

**Note:** The web server name must be in FQDN (fully qualified domain name) format when using a secure connection.

- 12. After verifying that Apache works as a secure proxy server, close the non-secure port.
  - a. Open the httpd.conf file.
  - b. Comment out the **Listen** parameter:

#Listen 80

# Configure Apache to Require a Client Certificate

To configure Apache to require a client certificate:

- 1. Open the httpd-ssl.conf file.
- 2. Find the related VirtualHost and modify as follows:
  - a. Add the certificate authority that Apache will trust for client certificates

```
# CA that Apache will trust for client certificates
SSLCACertificateFile " /<apache-directory>/conf/TrustedCA.pem"
```

b. Set the **SSLVerifyClient** parameter:

```
SSLVerifyClient require
SSLVerifyDepth 10
```

c. If you have a certificate revocation file, add the following line:

SSLCARevocationFile <full name of the revocation file> SSLCARevocationCheck chain

d. If OCSP is needed, set the SSLOCSPEnable parameter:

```
SSLOCSPEnable on
```

3. Restart Apache so it will read the new configuration.

Run <apache-directory>/bin/apachectl -k restart

4. Verify that Apache accepts your client certificate.

Go to https://webserver/qcbin. Make sure the ALM home page opens after you provide your client certificate.

**Note:** If you have several client certificates that can be used, the browser should show the choice dialog box.

# Configure the Apache SSL Proxy Server to Work with Smart Card

To configure the Apache SSL proxy server to work with Smart Card:

- 1. Open the httpd.conf file
- 2. Uncheck headers\_module:

```
LoadModule headers module modules/mod headers.so
```

- 3. Open the httpd-ssl.conf file.
- 4. Find the related VirtualHost and modify as follows:
  - a. Uncomment **SSLOptions** to extract the certificate:

```
SSLOptions +ExportCertData
```

b. Set the header that ALM will use to authenticate (the default value is CERT):

```
RequestHeader set CERT "%{SSL CLIENT CERT}s"
```

5. Restart Apache so it will read the new configuration.

Run <apache-directory>/bin/apachectl -k restart

6. Verify that Apache accepts your smart card certificate.

Go to https://<webserver>:<securePort>/qcbin. Make sure the ALM home page opens after you provide your smart card certificate.

**Note:** The web server name must be in FQDN (fully qualified domain name) format when using a secure connection.

# Configure IIS as a Secure Reverse Proxy

First, you configure IIS as a secure reverse proxy, and then you configure IIS to work with a client certificate.

## To configure IIS to work as a secure reverse proxy:

**Note:** For detailed instructions, refer to the IIS documentation.

- Ensure that you configured IIS to work as a reverse proxy, as detailed in "Configure Web Server as Reverse Proxy" on page 12.
- Install the server certificate in IIS.

**Note:** The server certificate must have a password protected private key.

In IIS Manager:

Import your server certificate:

Select Server->Certificates->Import.

Add a listener on a secure port:

Select Default Website.

Edit **Bindings**.

Click Add.

Select https and select your certificate.

- 3. In SSL Settings for your website, configure IIS to require an SSL connection.
- 4. Verify that you can access the ALM server through the IIS virtual IP using the https protocol.

## Configure IIS to Require a Client Certificate

After you configure IIS as a secure reverse proxy, you configure IIS to work with a client certificate.

To configure IIS to work with a client certificate:

- 1. In **SSL Settings** for your website, configure IIS to require a client certificate.
- 2. In IIS Manager, select your server farm, click Proxy, and enable Reverse rewrite host in response headers. Also, review the value in Forward encoded client certificate in the following header. This is the name of the header that ALM will use to authenticate. The ALM default value is CERT. You can set the value to CERT, or leave the value as is.

Note: If the value is not CERT, you must set the EXTERNAL\_AUTH\_CERT\_HEADER\_ NAME site parameter to match the value in Forward encoded client certificate in the following header.

- 3. Restart IIS so it will read the configuration.
- 4. Verify that IIS accepts your smart card certificate.

Go to https://<webserver>:<securePort>/qcbin. Make sure the ALM home page opens after you provide your smart card certificate.

**Note:** The web server name must be in FQDN (fully qualified domain name) format when using a secure connection.

# Chapter 6: Single Sign-On Configuration

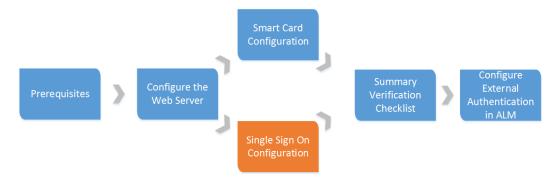

Implement a Single Sign-On (SSO) solution to use external authentication providers such as Siteminder.

**Note:** By default, Siteminder's Web agent configuration provides restrictions for characters in URL and URL query parts. To support ALM Web Client and REST over SiteMinder, these options must be modified.

This allows the ALM user to authenticate once through the external authentication point without any need to provide credentials again until the end of the user session.

The typical SSO server controls the user's access to various organizational resources, protecting confidential personal and business information from unauthorized users.

For details, see your SSO vendor's documentation.

Configure your SSO server to secure the following ALM resources:

- /qcbin/\*
- /loadtest/\* (for Performance Center)

**Note:** Ensure that your authentication scheme supports non-browser clients. Otherwise, OTA integrations and add-ins will not work in an SSO environment.

Before configuring external authentication in ALM, ensure that the SSO log in process works. Ensure that you can pass SSO authentication before the ALM home page opens. If SSO is not working, work with your SSO administrator.

#### Note:

- It is recommended to use SSL with SSO. If SSL is not enabled, the SSO cookie is vulnerable to being intercepted.
- The SSO cookie must be HTTP-only. When it is set as a regular cookie, it is vulnerable to XSS attacks.

If the same LDAP settings were defined in ALM and in SSO, you can authenticate through both the SSO and ALM login screens using the same credentials. If not, verify that the LDAP settings in ALM match those used by SSO.

ALM requires the SSO vendor to pass the authenticated user name as a header on the HTTP request. Configure the header name and pattern in Site Administration. For more information, refer to "Configure Site Administration" on page 31.

**Note:** There are no special processing considerations when configuring Apache or IIS for SSO. If you are using an older version of SiteMinder (prior to version 12.5), you must use Apache as the web server.

# Chapter 7: Verification Checklist

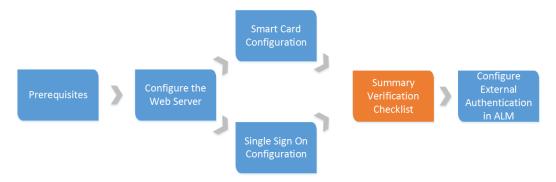

## Perform the following verifications:

- Verify that the web server works as a reverse proxy.
- Verify that the site administration user can pass through the reverse proxy authentication, either Smart Card or SSO.
- Verify that the same site administration user exists in ALM and can log in to ALM. Keep a separate session open and do not log out until the external authentication process has been successfully completed.

# Chapter 8: ALM Configuration

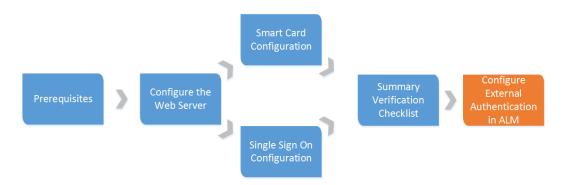

This chapter describes how to configure ALM for external authentication environments.

## This chapter includes

| Configure Site Administration                              | 31 |
|------------------------------------------------------------|----|
| Verify External Authentication                             | 33 |
| Configure Smart Card Authentication for Performance Center | 33 |
| Configure SSO for Performance Center                       | 34 |
| Configure Smart Card Authentication for APIs               | 35 |
| Configure SSO for APIs                                     | 36 |
| Special Configurations for Smart Card Authentication       | 37 |
| Special Configurations for SSO                             | 37 |
| Configure External Authentication for Remote Machines      |    |

## Configure Site Administration

- 1. Log in to Site Administration using the site administrator user.
- Enable external authentication.
  - a. Click the Site Users tab, click the User Settings button, and select Authentication Settings.
  - b. Under Authentication type, select External Authentication and click Advanced Settings.
  - c. Select the **Principal Type** of authentication and enter the **Pattern**. The default pattern is \*[eE]  $[^*=]^*=([^*,]^*@[^*,]^*)$ . \*, which is the pattern for the email address.

**Note:** For smart card authentication, enter the **Pattern** you are using, or leave the **Pattern** empty if you are using the default pattern. For SSO authentication, enter (.\*) as the **Pattern**.

For more information, refer to the *Enabling External Authentication for Users* section in the *HP Application Lifecycle Management Administrator Guide*.

3. Set the site parameters as needed. For information on setting site parameters, refer to the *HP Application Lifecycle Management Administrator Guide*. For a list of external authentication site parameters, see "External Authentication Site Parameters" on page 44.

**Note:** Before setting the site parameters , click **Refresh** to see which site parameters were set when you enabled external authentication.

The following site parameters are required for external authentication:

• Valuing **EXTERNAL\_AUTH\_MODE** with Y invokes external authentication.

**Note:** This parameter can be set in the Authentication Settings screen.

- Value EXTERNAL\_AUTH\_HEADER\_NAME for SSO authentication with the name of the header in the HTTP request that contains the string from which ALM extracts the user search key for the external authentication. The default value is SM\_USER.
- Value EXTERNAL\_AUTH\_CERT\_HEADER\_NAME for smart card authentication with the name of the header in the HTTP request that contains the string from which ALM extracts the user search key for the external authentication. The default value is CERT.
- EXTERNAL\_AUTH\_USER\_FIELD\_PATTERN contains a regular expression pattern. ALM replaces the string that matches the regular expression pattern with the value that matches the pattern defined between the first pair of braces. For example, if the pattern is \*[eE][^=]\*=([^,]\*@[^,]\*).\* and the input string is CN=QA, E=qa@hp.com, ALM extracts qa@hp.com as the user search key.

**Note:** This parameter can be set in the External Authentication Advanced Settings screen.

• EXTERNAL\_AUTH\_USER\_FIELD\_TYPE determines how to search for the valid ALM user with the extracted user search key. If this parameter is valued with email, ALM searches for a user email that matches the user search key. If this parameter is valued with name, ALM searches the user description field for a match to the user search key. If this parameter is valued with email+name, ALM searches for a user email that matches the user search key. If

no match is found, ALM then searches the user description field for a match to the user search key.

Following are the default patterns that ALM uses to search for email and common name:

- To match by email field: \*[eE][^=]\*=([^,]\*@[^,]\*).\*
- To match by description field: \*?[cC][nN] \*= \*([^/,]\*).\*

You can also write your own pattern.

Note: This parameter can be set in the External Authentication Advanced Settings screen.

The following site parameters are optional, depending on the specific external authentication mode:

- The client certificate validity should be verified by the authentication proxy. However, some proxies do not perform some required verifications, so ALM performs the verification. Valuing EXTERNAL\_AUTH\_CERTIFICATE\_POLICY\_CHECK with Y invokes the ALM verification. If the certificate contains policy information, the verification is performed. If the certificate does not contain policy information and EXTERNAL\_AUTH\_IS\_POLICY\_REQUIRED is valued with Y, ALM does not allow the user to log in. If the value is N, ALM ignores the verification.
- When ALM performs the verification, it checks whether the client certificate has at least one
  policy defined in EXTERNAL\_AUTH\_CERTIFICATE\_VALID\_POLICY. If this parameter is
  not valued, ALM does not allow the user to log in.
- Value EXTERNAL\_AUTH\_CERTIFICATE\_CRL\_CHECK with Y to check whether the client
  certificate is in the certificate revocation list (CRL). If the client certificate does not contain
  information about the CRL distribution point, ALM does not perform this check even if it is
  enabled. If the client certificate is in the CRL or if ALM cannot access the CRL distribution
  point, ALM does not allow the user to log in.
- Value EXTERNAL\_AUTH\_CERTIFICATE\_LOCAL\_CRL\_CHECK with Y to check whether
  the client certificate is in a local CRL. The folder that contains the CRL is defined in
  EXTERNAL\_AUTH\_CERTIFICATE\_CRL\_FOLDER. If this parameter is not set, ALM does
  not perform this check even if it is enabled. The CRL files have .crl or .pem extensions.
- Value EXTERNAL\_AUTH\_CERTIFICATE\_OCSP\_CHECK with Y to check the client certificate status using an online certificate status protocol (OCSP). This check is not performed if EXTERNAL\_AUTH\_CERTIFICATES\_FILE is not valued. If the client certificate contains OSCP URLs, ALM perform this verification. If the client certificate does not contain OSCP URLs and EXTERNAL\_AUTH\_CERTIFICATE\_OCSP\_REQUIRED is Y, ALM does not allow the user to log in. If this parameter is N and the client certificate does not contain OSCP URLs, ALM ignores this check. If ALM fails to access the OCSP URL, the user is not allowed to log in.
- Value ALLOW\_HTTP\_METHOD\_OVERRIDE with Y if the SiteMinder server rejects Post or Delete HTTP requests.
- Value ALLOW\_WEBUI\_HTTP\_METHOD\_OVERRIDE with Y to allow the HTTP method override for the ALM Web client.

## Verify External Authentication

- 1. Verify that the external authentication mode is active and working.
  - · Do not log out of Site Administration.
  - From another client machine, try to log in to Site Administration using external authentication.
    - Go to ALM using the web server address (https://<webserver>/qcbin/).
    - Click Site Administration. Site Administration should open without displaying the username and password screen.

**Note:** If you cannot log in, see "Troubleshooting" on page 42.

2. Verify that the external authentication mode is working for other users, such as project administrators.

# Configure Smart Card Authentication for Performance Center

After configuring smart card authentication for ALM, perform the following steps:

- 1. Edit the web.config file located in the following path: <install path>\PCWEB.
- 2. Set the following:

```
<add key="CAConly" value="true"/>
```

- 3. Restart IIS on the Performance Center server.
- 4. Configure the Reverse Proxy (web server):
  - a. For Apache: Open the httpd.conf file. By default it is in /<apache-directory>/conf. Configure the ProxyPass:

```
ProxyPass /loadtest http: // REAL_PC_SERVER/loadtest
ProxyPass /LoadTest http: // REAL_PC_SERVER/LoadTest
ProxyPass /Loadtest http: // REAL_PC_SERVER/Loadtest
ProxyPass /SNV http://REAL_PC_SERVER/SNV
ProxyPassReverse /loadtest http: // REAL_PC_SERVER/loadtest
ProxyPassReverse /LoadTest http: // REAL_PC_SERVER/LoadTest
ProxyPassReverse /Loadtest http: // REAL_PC_SERVER/Loadtest
ProxyPassReverse /SNV http://REAL_PC_SERVER/SNV
```

**Note:** The lines containing /SNV are needed only when working with Shunra Network Virtualization.

b. For IIS:

- i. Edit the inbound rule for the Performance Center server.
- ii. Set Requested URL to Matches the Pattern.
- iii. Set Using to Regular Expressions.
- iv. Set Pattern to (^loadtest(.\*)).
- v. Enable Ignore case.
- 5. Configure Performance Center servers in Lab Management.
  - a. Open Lab Management.
  - b. Go to Servers > PC Servers.
  - c. Click ALM Connection
  - d. In the ALM Connection dialog box, value:
    - i. Internal URL with the connection URL of the ALM server.
    - ii. **External URL** with the address of the reverse proxy using https, followed by /qcbin (for example, https://<reverse proxy machine>/qcbin).
  - e. Click New PC Server.
  - f. In the New PC Server dialog box, value:
    - i. Name with the new PC server name.
    - ii. Internal URL with the connection URL of the Performance Center server.
    - iii. **External URL** with the address of the reverse proxy using https (for example, https://<reverse proxy machine>).

## Configure SSO for Performance Center

After configuring SSO for ALM, perform the following steps:

- 1. Edit the web.config file located in the following path: <install path>\PCWEB.
- 2. Set the following:

```
<add key="SiteMinderOnly" value="true"/>
<add key="SiteMinderHeader" value="SM_USER"/>
```

**Note:** If you used another header instead of SM\_USER when configuring the external authentication mode in ALM, use that header name to value the SiteMinderHeader key.

- 3. Restart IIS on the Performance Center server.
- 4. Define the Performance Center server in SSO.
- 5. Configure the Reverse Proxy (web server):
  - a. For Apache: Open the httpd.conf file. By default it is in /<apache-directory>/conf. Configure the ProxyPass:

```
ProxyPass /loadtest http: // REAL_PC_SERVER/loadtest
ProxyPass /LoadTest http: // REAL_PC_SERVER/LoadTest
ProxyPass /Loadtest http: // REAL_PC_SERVER/Loadtest
```

```
ProxyPass /SNV http://REAL_PC_SERVER/SNV

ProxyPassReverse /loadtest http: // REAL_PC_SERVER/loadtest

ProxyPassReverse /LoadTest http: // REAL_PC_SERVER/LoadTest

ProxyPassReverse /Loadtest http: // REAL_PC_SERVER/Loadtest

ProxyPassReverse /SNV http://REAL_PC_SERVER/SNV
```

**Note:** The lines containing /SNV are needed only when working with Shunra Network Virtualization.

#### b. For IIS:

Note: Performance Center does not work with SSO when using IIS as the web server.

- 6. Configure Performance Center servers in Lab Management.
  - a. Open Lab Management.
  - b. Go to Servers > PC Servers.
  - c. Click ALM Connection
  - d. In the ALM Connection dialog box, value:
    - i. Internal URL with the connection URL of the ALM server.
    - ii. **External URL** with the address of the reverse proxy using https, followed by /qcbin (for example, https://<reverse proxy machine>/qcbin).
  - e. Click New PC Server.
  - f. In the New PC Server dialog box, value:
    - i. Name with the new PC server name.
    - ii. Internal URL with the connection URL of the Performance Center server.
    - iii. **External URL** with the address of the reverse proxy using https (for example, https://<reverse proxy machine>).

# Configure Smart Card Authentication for APIs

To use APIs with smart card authentication, the following changes must be made.

OTA API:

When the user attempts to log in, a window appears and the user selects the proper certificate to establish an SSL connection. If the application is not supposed to work in interactive mode or if the user frequently logs in, the user can specify a default certificate.

To specify the default certificate, in ALM go to **Help > ALM Tools > Webgate Customization**. On the Web Server Settings tab, select the appropriate WebClient certificate mode, and select your default certificate.

The WebClient certificate modes are explained as follows:

- Not specify mode This mode is for backward compatibility with applications developed before
  external authentication was available. If the certificate is not applied, it works like the Interactive
  mode.
- Interactive mode This mode is for interactive use, where a screen appears if the certificate is not provided or cannot be applied to the connection. To enable this mode, use ITDConnection9:: SetExecutionMode().
- Non-interactive mode This mode is for non-interactive use, where an error code is returned if the certificate is not provided or cannot be applied to the connection. To enable this mode, use ITDConnection9:: SetExecutionMode().
- REST API:

**Note:** The REST API is a technical preview.

- Web browser extension (REST clients) The web browser establishes the SSL connection.
   When attempting to connect, a certificate selection window appears. After the certificate is applied, REST API continues as usual.
- Non browser REST Clients The REST client establishes the SSL connection, after which REST API continues as usual.

# Configure SSO for APIs

To use APIs with SSO authentication, the following changes must be made.

• OTA API:

When the user attempts to log in, a window appears and the user enters the proper credentials to pass SSO authentication. If the application is not supposed to work in interactive mode or if the user frequently logs in, the user can specify default credentials.

To specify the default credentials, in ALM go to **Help > ALM Tools > Webgate Customization**. On the Web Server Settings tab, enter **Web Server Username** and **Web Server Password**, and select **Add basic authentication header**.

REST API:

**Note:** The REST API is a technical preview.

- Web browser extension (REST clients) The web browser authenticates via the connection itself, so when attempting to connect, the browser requests the SSO credentials. After the SSO credentials are applied, REST API continues as usual.
- Non browser REST Clients The REST client passes the SSO authentication, after which REST API continues as usual.

**Note:** SiteMinder does not allow sending URLs that include the ['] character (single quote). To send such URLs, either replace the single quote with double quotes or change the SiteMinder settings to allow the single quote character.

# Special Configurations for Smart Card Authentication

To use the following ALM components and features with smart card authentication, the following changes must be made.

• HP ALM Client MSI Generator:

HP ALM Client MSI Generator does not fully support external authentication. To use MSI Generator with external authentication, perform the following:

- Install HP ALM Client MSI Generator on the ALM server.
- Value the ALM server address field in MSI Generator with the URL of the ALM server on which ALM Client MSI Generator is installed.
- Specify the URL of the server that end users access in the Additional Servers section of the Generate Client MSI for HP ALM Server page.
- Smart Repository

Smart Repository FTP access is not available from remote clients when external authentication is enabled. To access Smart Repository, the user must connect to it from any client (including localhost) after the web proxy, with ALM credentials.

**Note:** Only ALM credentials are used. If LDAP integration was enabled with external authentication, ensure that the user's ALM credentials are valued.

## Special Configurations for SSO

To use the following ALM components and features with SSO, the following changes must be made:

• All QCCH (QC Connectivity Helper) integrations:

You can only integrate with components and features, such as UFT, Load Runner, and Business Views Excel reports, over QCCP, using the basic authentication mode.

**Note:** We recommend using the *Basic authentication over SSL* option.

HP ALM Client MSI Generator:

HP ALM Client MSI Generator does not fully support external authentication. To use MSI Generator with external authentication, perform the following:

- Install HP ALM Client MSI Generator on the ALM server.
- Value the ALM server address field in MSI Generator with the URL of the ALM server on which ALM Client MSI Generator is installed.
- Specify the URL of the server that end users access in the Additional Servers section of the Generate Client MSI for HP ALM Server page.
- · Micsrosoft Word add-in:

- a. In the Web Server Settings tab of the Webgate Customization tool, enable **Add basic** authentication header and select **Do not add when a cookie is present**.
- b. When exporting data to ALM from Word:
  - In the HP ALM Export Wizard Step 1 of 5 dialog box, enter the ALM URL, enable Force Basic Authentication as needed, and click Next.

**Note: Force Basic Authentication** is optional, and should only be enabled if you get an **invalid server response** message.

ii. Enter your credentials and click OK.

**Note:** If your credentials are defined in the Webgate Customization tool, the HP ALM Export Wizard - Step 3 of 5 dialog box opens without requiring any login details.

iii. Continue with the HP ALM Export Wizard.

**Note:** After making any changes in the Webgate Customization tool, you must restart Word for the changes to take effect.

· Smart Repository

Smart Repository FTP access is not available from remote clients when external authentication is enabled. To access Smart Repository, the user must connect to it from any client (including localhost) after the web proxy, with ALM credentials.

**Note:** Only ALM credentials are used. If LDAP integration was enabled with external authentication, ensure that the user's ALM credentials are valued.

# Configure External Authentication for Remote Machines

To run tests on remote machines, configure the remote machine to interact with the ALM server using any batch certificate.

For smart card authentication:

- Install the batch certificate on the remote machine.
- 2. On the Import Certificate Wizard, uncheck **Enable strong private key protection**.
- Run the Webgate Customization tool. In ALM, go to Help > ALM Tools > Webgate Customization.
- 4. Under **Webclient Certificates**, select **Use client certificate Non-interactive mode**, and select the batch certificate.
- 5. If the proxy server requires authentication, it must be configured on the remote machine. For more information, see "Configure Proxy Authentication" on page 11.
- 6. Run the test from the ALM server. The remote machine connects to the ALM server using the batch certificate.

For SSO authentication:

- Run the Webgate Customization tool. In ALM, go to Help > ALM Tools > Webgate Customization.
- 2. On the Web Server Settings tab enter **Web Server Username** and **Web Server Password**, and select **Add basic authentication header**.
- 3. If the proxy server requires authentication, it must be configured on the remote machine. For more information, see "Configure Proxy Authentication" on page 11.
- 4. Run the test from the ALM server. The remote machine connects to the ALM server using the basic authentication credentials.

## Chapter 9: Limitations

## The following ALM components and features are not supported with Smart Card external authentication:

- ALI
- · Analysis items sharing
- · Enterprise Collaboration for HP ALM
- HP ALM Explorer
- . HP ALM Lab Service
- HP ALM Synchronizer
- HP Enterprise Integration Module for SAP Solution Manager
- HP Service Test Management
- Lab Server-Side Execution
- MicroSoft Excel add-in
- · Performance Center host over cloud
- QC Sense
- · Service Virtualization
- Sprinter
- TaskTop
- Web Client
- · Workflow you cannot connect as another user via workflow

### The following ALM components and features are not supported with SSO external authentication:

- ALI
- · Analysis items sharing
- Enterprise Collaboration for HP ALM
- HP ALM Lab Service
- HP Enterprise Integration Module for SAP Solution Manager
- HP Service Test Management
- Lab Server-Side Execution
- MicroSoft Excel add-in
- · Performance Center host over cloud
- QC Sense
- Service Virtualization
- Synchronizer
- TaskTop
- · Test Types:

- Custom Test
- Sprinter
- System Test

## Chapter 10: Troubleshooting

Following are troubleshooting suggestions for issues relating to external authentication:

#### Problem:

SSO header and data are unknown.

#### Resolution:

- Turn off External Authentication.
- Add the DUMP\_REQUEST\_HEADERS site parameter with a value of Y and set the debug level for the site administration logs to Debug.
- · Enable External Authentication.
- Try to log in to ALM Site Administration.
- Check the Site Administration logs to see what data the Authentication server sent. Search for your user ID and identify the header that contains it. This header must be used in the External Authentication wizard.

**Note:** To help find the entry in the Site Administration logs, filter the ERR entries and search for the exact time stamp associated with the error. You will see more info under the DBG entry.

- · Apply the correct header and pattern.
- Once the problem is solved, turn off debug and set DUMP\_REQUEST\_HEADERS to N.

#### Problem:

Authentication to Site Administration failed due to an incorrect configuration.

#### Possible Cause:

- User with SSO data was not added to the Site Administrators list.
- Incorrect or missed SSO data in the user's properties.
- The pattern or header is incorrect.

#### Resolution:

• Execute the following SQL query:

```
UPDATE PARAMS SET PARAM_VALUE='N' WHERE PARAM_NAME='EXTERNAL_AUTH_MODE'
```

- · Restart HP ALM service.
- Log in to Site Administration and verify the configuration.

Information about the Site Administration schema and database can be found at siteadmin.xml, located in <ALM\_INSTALLATION\_FOLDER>\application\20qcbin.war\WEB-INF.

#### Problem:

Failed to log in to the CAC environment with HTTP error 502.

#### Possible Cause:

SSL is terminating on the ALM server, but the IIS URL Rewrite Rule contains an indicator for SSL offloading.

#### Resolution:

If the ALM server requires SSL, remove the HTTP\_X\_FORWARDED\_PROTO server variable from the URL Rewrite Rule for qcbin.

#### Problem:

Performance Center configuration fails with an Action not authorized message.

#### Possible Cause:

- The ALM internal URL is incorrect.
- The Performance Center server internal URL is incorrect.

#### Resolution:

Ensure that the ALM internal URL and the Performance Center server internal URL are correct.

#### Problem:

When you must apply a client certificate to a connection, for example when running VAPI-XP tests, the Select Certificate dialog box is not seen.

#### Possible Cause:

The Select Certificate dialog box is open, but is sometimes hidden.

#### Resolution:

Manually switch to the Select Certificate dialog box.

#### Problem:

When working with Smart Card authentication, the authentication screen appears when ALM makes an independent connection. For example, when the ALM Welcome page or the ALM Help opens, the authentication screen also appears.

#### Resolution:

Enter the required authentication information each time the authentication screen appears.

#### Problem:

When working with Smart Card authentication, the authentication screen appears when you open a new ALM session in a separate tab.

#### Resolution:

Enter the required authentication information in the new tab. You can avoid this issue by configuring the TabProcGrowth registry parameter.

#### Problem:

When saving an ALM session with Smart Card authentication using IIS, an error message appears and the session cannot be saved.

#### Resolution:

In IIS, increase the value of the uploadReadAheadSize parameter. The default value is 58 KB.

# Chapter 11: External Authentication Site Parameters

Following are the external authentication site parameters:

| ALLOW_HTTP_ METHOD_ OVERRIDE  This parameter controls whether to allow REST API requests with X-HTTP- Method-Override header.  If this parameter is set to Y, REST API requests with X-HTTP-Method-Override header are allowed.  If this parameter is set to N or is not defined, REST API requests with X-HTTP-Method-Override header are not allowed.  The default is N.  ALLOW_ WEBUI_HTTP_ METHOD_ OVERRIDE  This parameter controls whether to allow HTTP method override.  If this parameter is set to Y, HTTP method can be overridden.  If this parameter is set to N or is not defined, HTTP method override is not allowed.  The default is N.  EXTERNAL_ AUTH_MODE  Determines if external authentication is invoked (Y).  Default: N  This parameter can be set in the Authentication Settings screen.  Note: Configure other parameters before switching ALM to external authentication mode, otherwise you can lose ALM connectivity. |
|----------------------------------------------------------------------------------------------------|
| If this parameter is set to Y, REST API requests with X-HTTP-Method-Override header are allowed.  If this parameter is set to N or is not defined, REST API requests with X-HTTP-Method-Override header are not allowed.  The default is N.  ALLOW_WEBUI_HTTP_METHOD_OVERRIDE  If this parameter controls whether to allow HTTP method override.  If this parameter is set to Y, HTTP method can be overridden.  If this parameter is set to N or is not defined, HTTP method override is not allowed.  The default is N.  EXTERNAL_AUTH_MODE  Determines if external authentication is invoked (Y).  Default: N  This parameter can be set in the Authentication Settings screen.  Note: Configure other parameters before switching ALM to external                                                                                                    |
| Method-Override header are not allowed. The default is N.  ALLOW_ WEBUI_HTTP_ METHOD_ OVERRIDE  This parameter controls whether to allow HTTP method override.  If this parameter is set to Y, HTTP method can be overridden.  If this parameter is set to N or is not defined, HTTP method override is not allowed.  The default is N.  EXTERNAL_ AUTH_MODE  Determines if external authentication is invoked (Y).  Default: N  This parameter can be set in the Authentication Settings screen.  Note: Configure other parameters before switching ALM to external                                                                                                    |
| ALLOW_WEBUI_HTTP_METHOD_OVERRIDE  This parameter controls whether to allow HTTP method override.  If this parameter is set to Y, HTTP method can be overridden.  If this parameter is set to N or is not defined, HTTP method override is not allowed.  The default is N.  EXTERNAL_AUTH_MODE  Determines if external authentication is invoked (Y).  Default: N  This parameter can be set in the Authentication Settings screen.  Note: Configure other parameters before switching ALM to external                                                                                                    |
| WEBUI_HTTP_ METHOD_ OVERRIDE  If this parameter is set to Y, HTTP method can be overridden.  If this parameter is set to N or is not defined, HTTP method override is not allowed.  The default is N.  EXTERNAL_ AUTH_MODE  Determines if external authentication is invoked (Y).  Default: N  This parameter can be set in the Authentication Settings screen.  Note: Configure other parameters before switching ALM to external                                                                                                    |
| METHOD_ OVERRIDE  If this parameter is set to Y, HTTP method can be overridden.  If this parameter is set to Y or is not defined, HTTP method override is not allowed.  The default is N.  EXTERNAL_ AUTH_MODE  Determines if external authentication is invoked (Y).  Default: N  This parameter can be set in the Authentication Settings screen.  Note: Configure other parameters before switching ALM to external                                                                                                    |
| OVERRIDE  If this parameter is set to N or is not defined, HTTP method override is not allowed.  The default is N.  Determines if external authentication is invoked (Y).  Default: N  This parameter can be set in the Authentication Settings screen.  Note: Configure other parameters before switching ALM to external                                                                                                    |
| EXTERNAL_ AUTH_MODE  Determines if external authentication is invoked (Y).  Default: N  This parameter can be set in the Authentication Settings screen.  Note: Configure other parameters before switching ALM to external                                                                                                    |
| AUTH_MODE  Default: N  This parameter can be set in the Authentication Settings screen.  Note: Configure other parameters before switching ALM to external                                                                                                    |
| This parameter can be set in the Authentication Settings screen.  Note: Configure other parameters before switching ALM to external                                                                                                    |
| Note: Configure other parameters before switching ALM to external                                                                                                    |
| · · · · · · · · · · · · · · · · · · ·                                                                                                    |
|                                                                                                    |
| <b>EXTERNAL</b> The name of the header in the HTTP request that contains the string from which AUTH_  ALM extracts the user search key for the external authentication.                                                                                                    |
| HEADER_NAME This parameter is used for SSO authentication.                                                                                                    |
| Default: SM_USER                                                                                                    |
| <b>Note:</b> This parameter and EXTERNAL_AUTH_CERT_HEADER_NAME cannot both be set.                                                                                                    |

| Parameter                                       | Description                                                                                                    |
|-------------------------------------------------|----------------------------------------------------------------------------------------------------|
| EXTERNAL_<br>AUTH_CERT_<br>HEADER_NAME          | The name of the header in the HTTP request that contains the PEM encoded public client certificate from which ALM extracts the user search key for the external authentication. ALM extracts the user search key from the subject field of the certificate. |
|                                                 | This parameter is used for smart card authentication.  Default: CERT                                                                                                    |
|                                                 | <b>Note:</b> This parameter and EXTERNAL_AUTH_HEADER_NAME cannot both be set.                                                                                                    |
| EXTERNAL_<br>AUTH_USER_                         | Determines how the user is identified in the external authentication data (email, name, or email+name).                                                                                                    |
| FIELD_TYPE                                      | Default: email+name                                                                                                    |
|                                                 | This parameter can be set in the External Authentication Advanced Settings screen.                                                                                                    |
| EXTERNAL_<br>AUTH_USER_<br>FIELD_<br>PATTERN    | Determines how to extract authentication data from the HTTP header specified by the EXTERNAL_AUTH_HEADER_NAME or the EXTERNAL_AUTH_CERT_HEADER_NAME parameter.  Default:                                                                                    |
|                                                 | <ul> <li>When user matches by email field: *[eE][^=]*=([^,]*@[^,]*).*</li> </ul>                                                                                                    |
|                                                 | <ul> <li>When user matches by description field: *?[cC][nN] *= *([/,]*).*</li> </ul>                                                                                                    |
|                                                 | This parameter can be set in the External Authentication Advanced Settings screen.                                                                                                    |
| EXTERN_<br>AUTH_                                | Determines whether ALM contacts the LDAP server (if it exists) to ensure that this user is active.                                                                                                    |
| VALIDATE_<br>USER_IN_LDAP                       | Default: N                                                                                                    |
| EXTERNAL_<br>AUTH_<br>CERTIFICATES_<br>FILE     | The name of the file that holds all the CA and Intermediate certificates trusted by ALM. The file must contain PEM format concatenated certificates.                                                                                                    |
| EXTERNAL_<br>AUTH_<br>CERTIFICATE_<br>CRL_CHECK | Determines whether to enable or disable the online certificate revocation list (CRL) check.  Default: Y                                                                                                    |
|                                                 | <b>Note:</b> For smart card authentication, if the online certification revocation list (CRLDP) is required, set this parameter to Y.                                                                                                    |

| Parameter                                                 | Description                                                                                                    |
|-----------------------------------------------------------|----------------------------------------------------------------------------------------------------|
| EXTERNAL_<br>AUTH_<br>CERTIFICATE_<br>LOCAL_CRL_<br>CHECK | Determines whether to enable or disable the local CRL check.  Default: Y                                                                                                    |
| EXTERNAL_<br>AUTH_MATCH_<br>DELTACRL_BY_<br>ISSUER        | Determines ALM behavior when the folder in <b>EXTERNAL_AUTH_ CERTIFICATE_CRL_FOLDER</b> contains delta CRL files without base CRL files.  If this parameter is valued with Y, login is disabled for users if the delta CRL file is issued by same issuer.  If this parameter is valued with N, then login is disabled even if there is one delta CRL file in the folder.  Default: Y |
| EXTERNAL_<br>AUTH_<br>CERTIFICATE_<br>CRL_FOLDER          | Note: For smart card authentication, if delta CRL validation is needed, value this parameter with the location of the folder on the server that contains the CRL files. This parameter does not replace the parameter in the Apache configuration file. Both Apache and the ALM server check the CRL files.                                                                          |
| EXTERNAL_<br>AUTH_<br>CERTIFICATE_<br>DATE_CHECK          | Determines whether to enable or disable the certificate date check.  Default: Y                                                                                                    |
| EXTERNAL_<br>AUTH_<br>CERTIFICATE_<br>POLICY_CHECK        | Determines whether to enable or disable the certificate policy check.  Default: Y                                                                                                    |
| EXTERNAL_<br>AUTH_<br>CERTIFICATE_<br>VALID_POLICY        | The list of valid certificate policy IDs.  Note: For smart card authentication, if certificate policy validation is needed, value this parameter.                                                                                                    |

| Parameter                                               | Description                                                                                                    |
|---------------------------------------------------------|----------------------------------------------------------------------------------------------------|
| EXTERNAL_ AUTH_IS_ POLICY_ REQUIRED                     | Determines if each client certificate is required to have a policy.  Default: Y                                                                                                    |
|                                                         | <b>Note:</b> If the value is Y, each client certificate must have a valid policy which matches the EXTERNAL_AUTH_CERTIFICATE_VALID_POLICY parameter. If the value is N, the client certificate does not need to have a policy. However, whenever a policy is defined in the certificate, it must always match the EXTERNAL_AUTH_CERTIFICATE_VALID_POLICY. |
| EXTERNAL_<br>AUTH_<br>HARDWARE_<br>CARD_IS_<br>REQUIRED | Determines whether each client certificate is required to have a hardware extended key (relevant for <b>Interactive</b> and <b>Not Specified</b> client execution modes).  Default: Y                                                                                                    |
| EXTERNAL_ AUTH_ EXTENDED_ HARDWARE_ KEYS                | The valid hardware extended keys, separated by commas.  Default: 1.3.6.1.4.1.311.20.2.2                                                                                                    |
| EXTERNAL_ AUTH_ EXECUTION_ MODE_ HEADER_NAME            | The name of the header in the HTTP request that holds the execution mode of the client (NOT_SPECIFIED, INTERACTIVE, NON_INTERACTIVE).  Default: NOT_SPECIFIED                                                                                                    |
| EXTERNAL_<br>AUTH_<br>CERTIFICATE_<br>OCSP_CHECK        | Determines whether to enable or disable the online certificate status protocol (OCSP) check.  Default: N                                                                                                    |
| EXTERNAL_ AUTH_ CERTIFICATE_ OCSP_ REQUIRED             | Determines whether each client certificate is required to have an OCSP link.  Default: Y                                                                                                    |

## Send Us Feedback

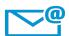

Can we make this External Authentication Configuration Guide better?

Tell us how: SW-Doc@hp.com

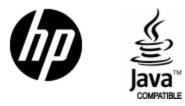

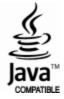